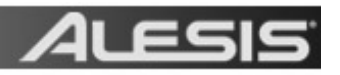

## **Updating the ML9600 Masterlink Operating System**

In order to update the system software on your Masterlink, you will need to obtain or create a System Software CD. If you already have a System Software CD, proceed to the **Update Procedures** section below.

## **How To Create A System Software CD**

1. Determine what year your Masterlink was manufactured by reading the product serial number on the back of the unit. In the serial number, the 3rd and 4th characters after **(21)** represent the production year. For example a Masterlink with a serial number beginning with **(21)A108**... was

manufactured in 2008. 2. Download the appropriate OS for your Masterlink.

- 2a. If your Masterlink was manufactured in 2008 or later:
	- 1. Go to: [http://www.alesis.com/masterlink](http://www.alesis.com/masterlink?tt=5)
	- 2. Click on, **Docs & Downloads**
	- 3. Click on the link titled: **Masterlink OS v3.02**
	- 4. On the page that opens, you'll be asked to enter some basic contact information. Once completed, click **Submit**.
	- 5. On the next page, click the link titled: [Masterlink OS v3.02](http://www.alesis.com/stuff/contentmgr/files/1/8017228ab7eeb812d00807a5457a70a4/file/masterlink_os_v3.02.zip)
- 2b. If your Masterlink was manufactured before 2008:
	- 1. Go to: [http://www.alesis.com/masterlink](http://www.alesis.com/masterlink?tt=5)
	- 2. Click on, **Docs & Downloads**
	- 3. Click on the link titled: **Masterlink OS v2.21**
	- 4. On the page that opens, you'll be asked to enter some basic contact information. Once completed, click **Submit**.
	- 5. On the next page, click the link titled: [Masterlink OS v2.21](http://alesis.com/stuff/contentmgr/files/0/8c98a23fbd97db5ce4c3bceef40ca137/file/masterlinkos_v221.zip)
- 3. Once downloaded to your computer, uncompress the file titled **MLOS\_v302.zip** (or **MLOS\_v221.zip**). The file you'll download is a .zip file that needs to be **uncompressed**, or **un-zipped**. Many computers come with a utility pre-installed to un-zip .zip files. Simply double-clicking on the .zip file will often open the utility and allow you to uncompress the file.

#### **Windows Users:**

If double-clicking the file does not automatically uncompress it, try right-clicking the file, and selecting **Explore**, or **Extract**. These options should allow you to access the contents of the file.

If needed, you can download a free un-zipping utility for the PC called **WinRar** at [download.com](http://www.download.com/)

#### **Macintosh Users:**

Macintosh users of OS 10.3 or later can simply double-click the file to un-zip it. Macintosh users of earlier operating systems can download a free unzipping utility called **Stuffit Expander** at<http://www.stuffit.com/mac/expander/trial.html>

Once un-zipped, you'll have an .iso file which needs to be burned as an ISO CDR. The file will be called **mlos\_v302.iso** (or **mlos\_v221.iso**).

4. Burn an ISO formatted CD from the **mlos\_v302.iso** (or **mlos\_v221.iso**) file. Although this specially formatted CD-R can be created using standard CD-R disks, Most CD burning programs cannot burn CDRs in ISO format.

#### **Windows Users:**

You can download a free program for the PC that can burn ISO CDs at: [http://www.burn4free.com](http://www.burn4free.com/) 

This will allow you to burn the OS file to an ISO formatted CD-R disk.

- 1. When you launch Burn For Free for the first time, it will ask you if you want to open the program in **Easy Mode** or **Expert Mode.** Choose **Expert Mode.**
- 2. In Burn4Free, click on the icon that says **Burn ISO.** If you don't see this icon, click on the **View** menu at the top of the screen and select **Switch to Expert Mode.** You should then see the **Burn ISO** icon.
- 3. You will be prompted to locate the .iso file to be burned to disk. Use this window to navigate to the **mlos\_v302.iso** (or **mlos\_v221.iso**) file, double-click it and then select **Open.**

When you burn the disk, do so at the slowest speed possible. It is a small file, and won't take long to burn.

#### **Macintosh Users:**

You can use the program **Disk Utility** to burn .ISO disks.

- 1. Open the **Disk Utility** which is located in the Utilities Folder inside your Applications folder.
- 2. Click on the **Images** menu at the top of the screen, and choose **Burn**.
- 3. In the **Select Image to Burn** window that opens, navigate to the **mlos\_v302.iso** (or **mlos\_v221.iso**) file which you downloaded. Highlight it and click **Burn**.
- 4. Insert a blank CD-R into your computer, and click **Burn**.

When you burn the disk, do so at the slowest speed possible. It is a small file, and won't take long to burn.

**NOTE:** If also replacing the hard drive, you can use any IDE drive from 40G to 100G (as long as you have the most current compatible OS installed). It will only utilize 32G of the total capacity however. Before you swap hard drives, please ensure that you have any important Playlists backed up to CD. There is a **Playlist Back-up** feature within the **[UTILITY]** menu of the MasterLink.

# **Update Procedures**

There are two ways to install or update the Operating System on your Masterlink. You can perform just the installation/update, or you can perform the installation/update and format (erase) your Masterlink hard disk.

### **Operating System Installation/Update Only**

**NOTE:** This procedure will NOT erase your recordings or format your hard drive.

- 1. Turn off the Masterlink.
- 2. Turn the unit back on while holding down the **[HD / CD]** and the **[Utility]** buttons. Hold the two buttons down until the display reads **OS Loader. Load OS?**
- 3. Press the **[UP/YES]** button.
- 4. The CD tray will open. Place the System Software CD in the Masterlink's tray and press the **[OPEN/CLOSE]** button to close the tray.
- 5. The display will change to **Validating CD.** If the CD is a valid OS disk, the display will change to **Loading ML9600 v2.21**
- 6. When finished, the tray will open, and the display will change to **Please Remove CD. OK To Continue?**
- 7. Remove the CD from the tray.
- 8. Press the **[UP/YES]** button.
- 9. The tray will close and the Masterlink will restart itself and restore the factory default settings.

### **Operating System Installation/Update With Hard Disk Format**

**NOTE:** This procedure will **COMPLETELY ERASE** all of your recordings. Any data on your hard disk will be permanently erased. If possible, back up your data by burning **CD24** disks according to the instructions beginning on p.35 of the Masterlink Reference Manual.

- 1. Turn off the Masterlink.
- 2. Turn the unit back on while holding down the **[HD / CD]** and the **[TRACK END]** buttons. Hold the two buttons down until the display reads **OS Loader. Load OS?**
- 3. Press the **[UP/YES]** button.
- 4. The CD tray will open. Place the System Software CD in the Masterlink's tray and press the **[OPEN/CLOSE]** button to close the tray.
- 5. The display will change to **Validating CD.** If the CD is a valid OS disk, the display will change to **Loading ML9600 v2.21**
- 6. When finished, the tray will open, and the display will change to **Please Remove CD. OK To Continue?**
- 7. Remove the CD from the tray.
- 8. Press the **[UP/YES]** button.
- 9. The tray will close and the Masterlink will restart itself and restore the factory default settings.